# **TPP Server INSTALLATION AND SET-UP**

**Network Considerations:** If you are installing the Tournament Pairing Program in a network environment, refer to the detailed 'Tournament Pairing Program Network Considerations' document on the CD and call GHIN Support for assistance.

**IMPORTANT – Windows Vista and Windows 7:** If you are using a computer with Windows Vista or 7, you must turn off User Account Control prior to installing TPP. This can be done in the Control Panel, clicking 'User Accounts', clicking it again and then selecting 'Change User Account Control settings'. Turn it to Off (Vista) or to Never Notify (7). Then reboot the PC.

- 1. **Close All Other Applications:** To ensure that the program is installed properly, please close all open applications and icons on the Windows taskbar and system tray before beginning the installation process. **This includes any anti-virus programs that may be running.** This step is necessary in order for TPP to successfully update any files that may currently be in use by Windows.
- 2. **Insert CD into CD-Rom Drive:** Once you place the CD containing the GHIN Software into the computer, the GHIN CD Browser should now appear. (If the GHIN CD Browser does not appear, you may need to press the 'START' button, choose 'Run' type 'D:Setup.exe' (where D: is the designation of the CD-ROM drive) and press 'Enter'.) If prompted to restart the computer, click 'Yes'.

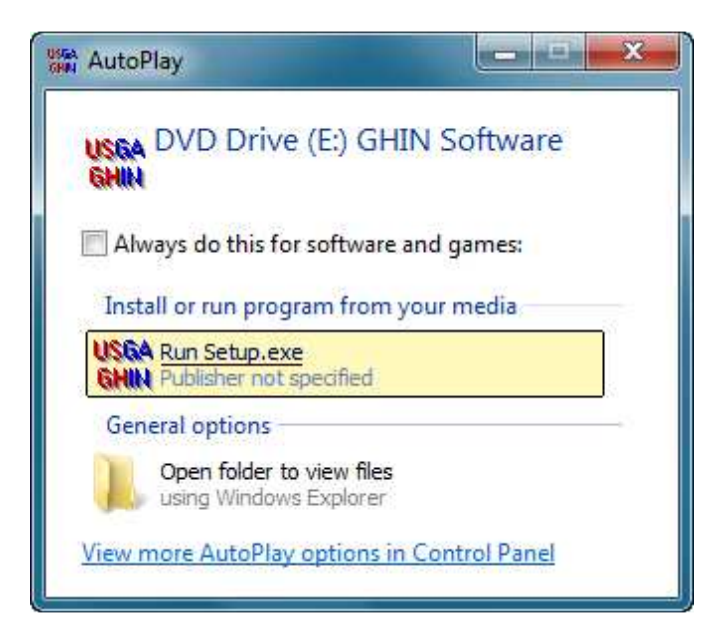

3. **Click 'Install Products':** From the GHIN CD Browser Menu, click the button labeled 'Install Products.'<br>
Welcome to the GHIN CD Browser

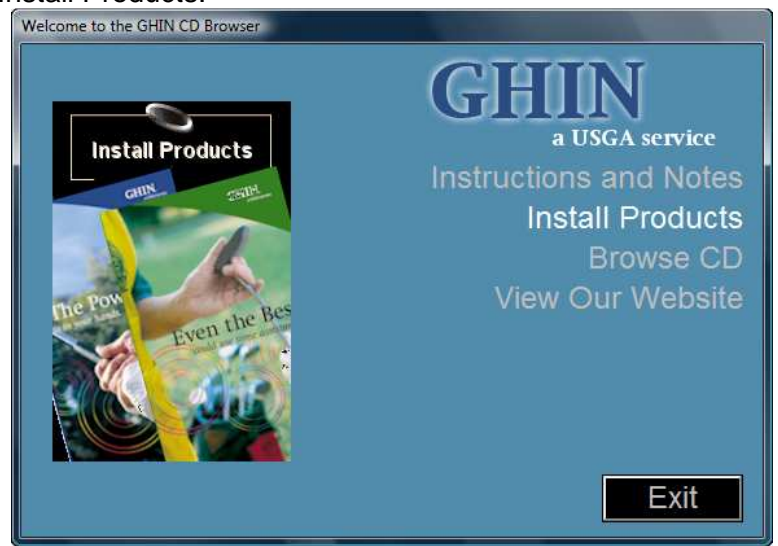

4. **Click 'Tournament Pairing Prog.':** From the Install GHIN Products menu, click 'Tournament Pairing Prog.' to begin installation. **ONLY CLICK IT ONCE!**

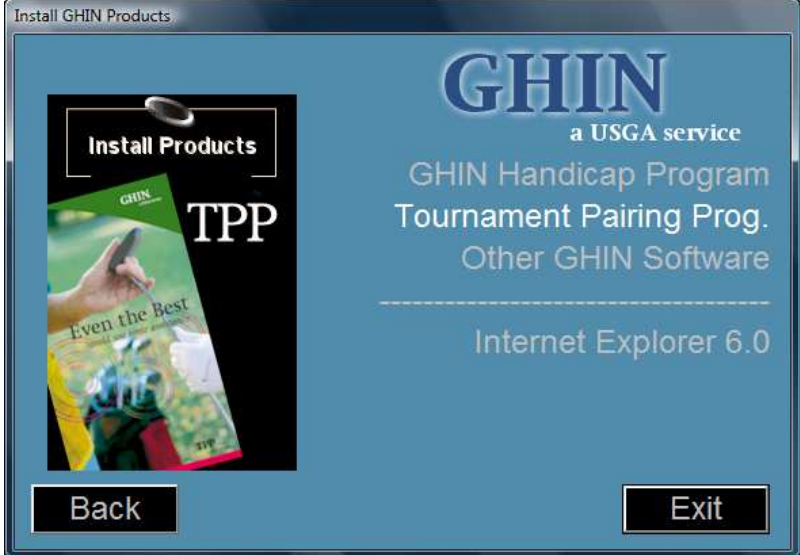

- 5. The Tournament Pairing Program 'Welcome' window of the Setup Wizard will now appear. Click the 'Next' button to continue.
- 6. **GHIN License Agreement**. Please read the GHIN License Agreement and click the 'Next' button.
- 7. **Choose Destination Location**. Choose the folder in which the Tournament Pairing Program will be installed. If you wish to change the destination folder, simply click the 'Browse…' button to locate an alternate folder. Click the 'Next' button to continue.

8. **Database Configuration**. The Tournament Pairing Program Setup Wizard will now display the SQL\*Server 2000 Desktop Edition (MSDE 2000) settings. The following options are recommended for a **Tournament Pairing Program Stand-Alone** and **Tournament Pairing Program Server** installations.

Select 'Default' and click the 'Next' button to continue.

- When the 'Default' option is selected the SQL\*Server services will be installed locally under the Tournament Pairing Program named instance.

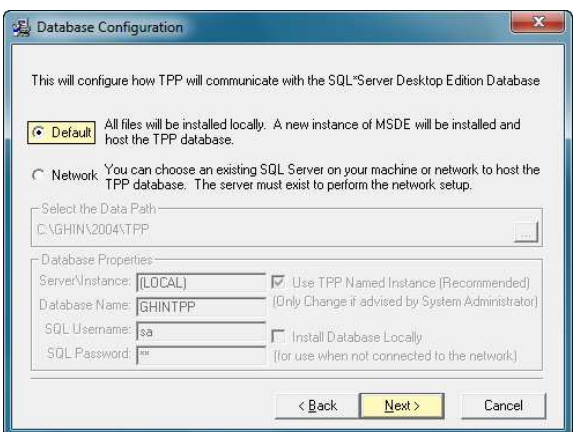

- 9. **Select Components.** If you would like to install any of the Tournament Pairing Program Optional Components (Plug-ins), you can select them from the list here. Click the 'Next' button to continue.
	- **Make sure you select ALL the Optional Components**

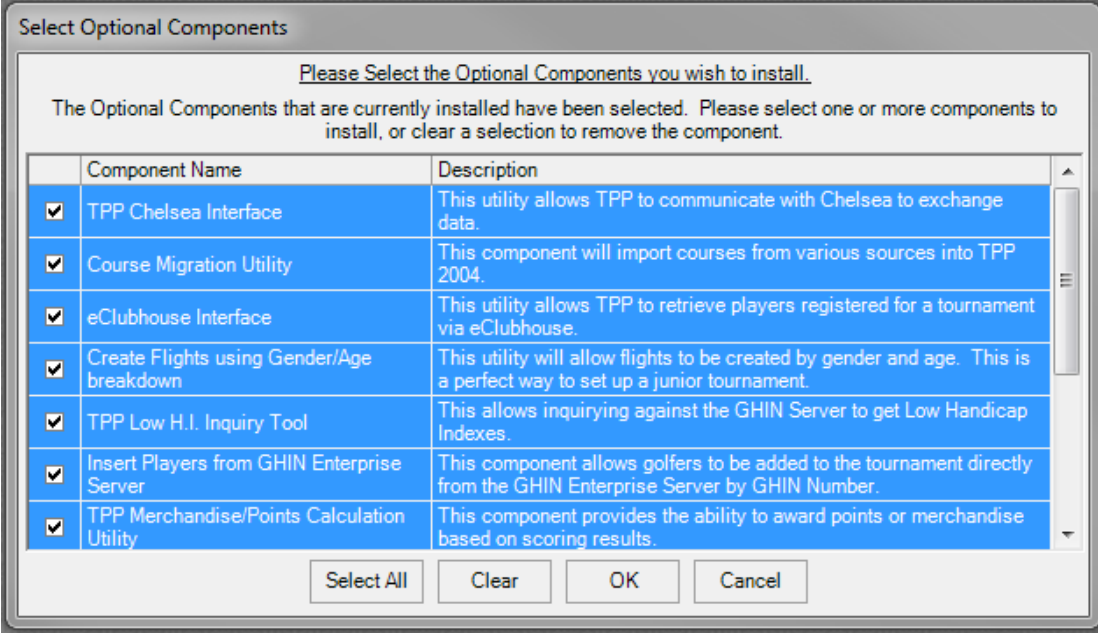

11. **Start Installation.** To begin the installation, click the 'Next' button. Two progress bars will appear on the screen. One bar will show the current file being installed and the other bar will indicate the percentage of all files that have been installed. During this time, the Microsoft .Net Framework, the MDAC 2.7, and the SQL \*Server Desktop Edition 2000/MSDE 2000 will now be installed. When the installation is complete, the Installation Wizard will update the System Configuration. **\*\* Special Note: \*\*** This process may take a few minutes as multiple install files are being copied to your computer.

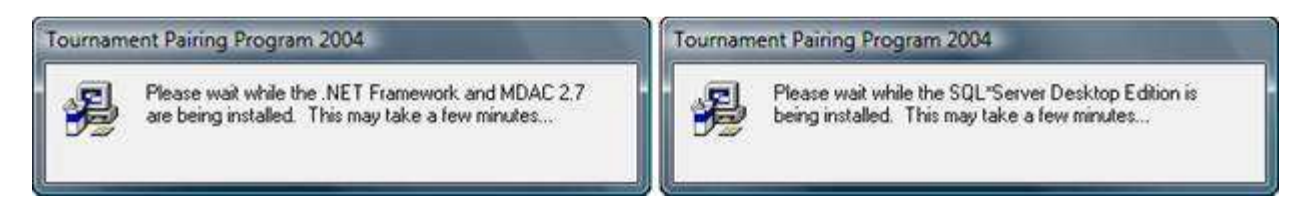

- 12. **Installation Complete.** When the installation of the SQL \*Server Desktop Edition 2000/MSDE 2000 is done, the 'Installation Complete' window will appear. Click the 'Finish' button to exit the installation.
- 13. **Restart Computer.** After the Tournament Pairing Program has been installed you will be prompted to restart the computer to complete the installation of TPP**. Press the 'OK' button to restart your computer.**
- 14. **Restoring the TPP Database Files.** Once the computer has completely restarted, the Tournament Pairing Program Database Restore will take place automatically. This process creates the Tournament Pairing Program Database and configures it for you to use. This process may take a few seconds to complete. **Please Do Not Interrupt This Process.**

**\*\*NOTE**: Depending on the configuration of your computer, you may receive a Common Language Debugging Services message that is associated with the TPPDBCopy.EXE program after the computer has completely restarted. If you receive this message, you will have to manually create the Tournament Pairing Program Database before you can use the program.

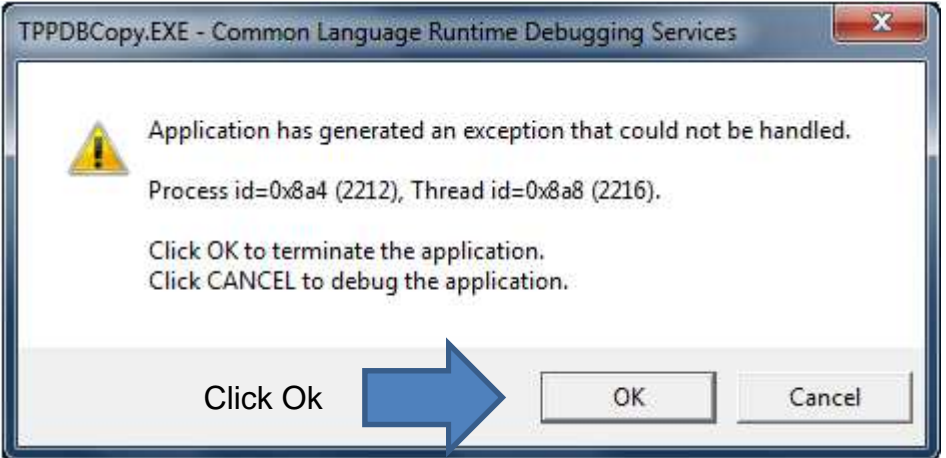

If you do not get this error message when your computer reboots, continue to step 15.

If you get the error message, then you will need to manually create the Tournament Pairing Program Database and configure it for you to use. Open the C:\ drive, the GHIN folder, the 2004 folder and the TPP folder. Once there, locate the file named "**ghindata.tpp**" and double-click the file. This will launch the Tournament Pairing Program Database Restore utility and create and configure the Tournament Pairing Program Database for you to use. Click Ok if it asks you to overwrite an existing database. This process may take a few seconds to complete. Click Ok and then Close once it has finished.

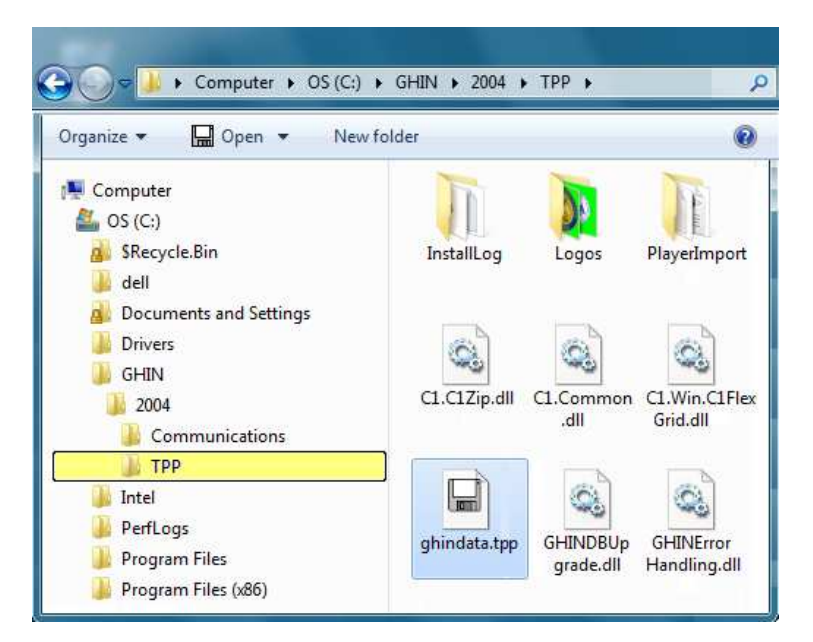

15. **Tournament Pairing Program Icons.** The new version of the Tournament Pairing Program that was just installed is displayed as a green icon. To open the new version of Tournament Pairing Program, double-click the green Tournament Pairing program icon that is located on the desktop.

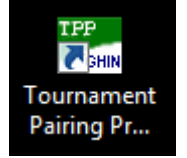

16. **Updating the Database.** The first time that you open the Tournament Pairing Program, the TPP Database will update itself. This process may take a few seconds to complete. **Please Do Not Interrupt This Process.**

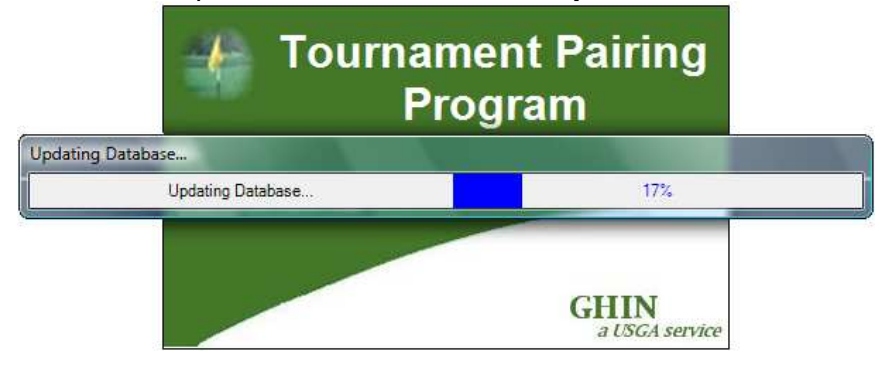

### 17. Enter club number and password.

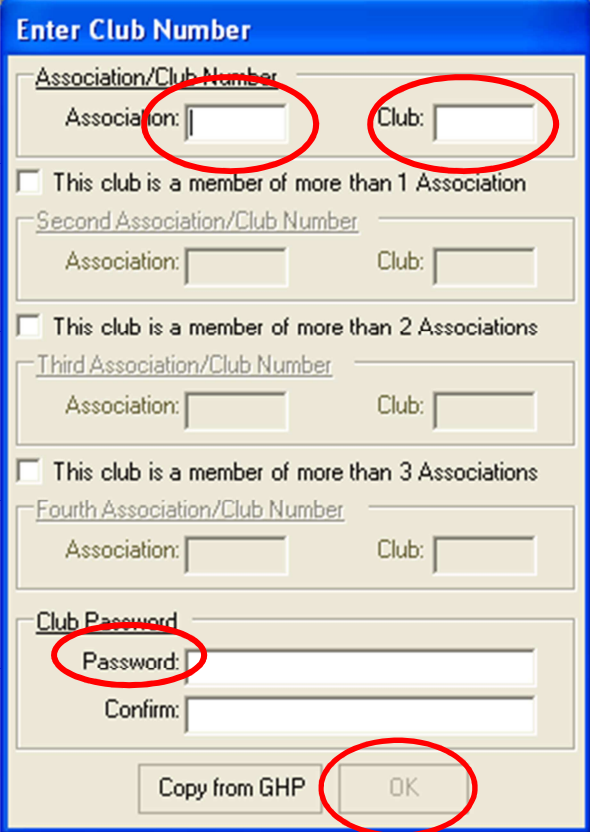

### NORTH CAROLINA SAMPLE SOUTH CAROLINA SAMPLE

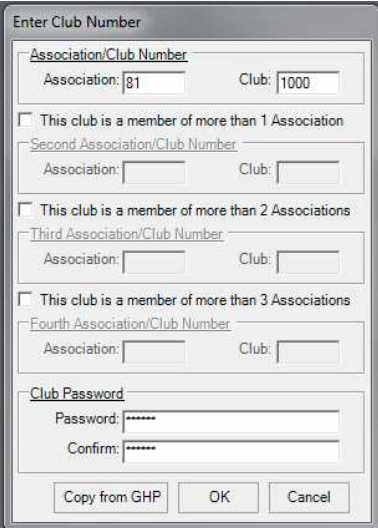

A box will pop up to enter your Association Number and Club Number. Contact GASC GHIN Support if you do not know your association, club's number or GHP Password.

- **Association**
- **Club Number**
- **GHP Password**

When all information is entered, click "OK".

Step 17 Note:

For **NC clubs**,

- Enter 81 for Association and the club #. • Enter the club password, confirm it, then click Ok.
- For **SC clubs**,
	- Enter 81 for Association in top line and then the club #. • Then check box for "This club is a member of more than 1 Association" and enter 82 in second Association box and the club #.
		- Then check box for "This club is a member of more than 2 Associations" and
		- enter 83 in the third Association box and the club #.
		- Enter the club password, confirm it, then click Ok.

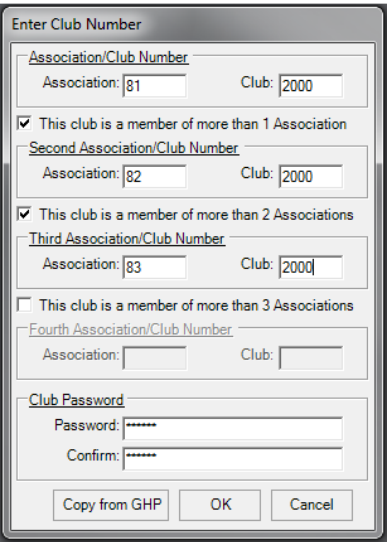

18. The main screen will appear. Click "Cancel" on the Tournament Selection menu.

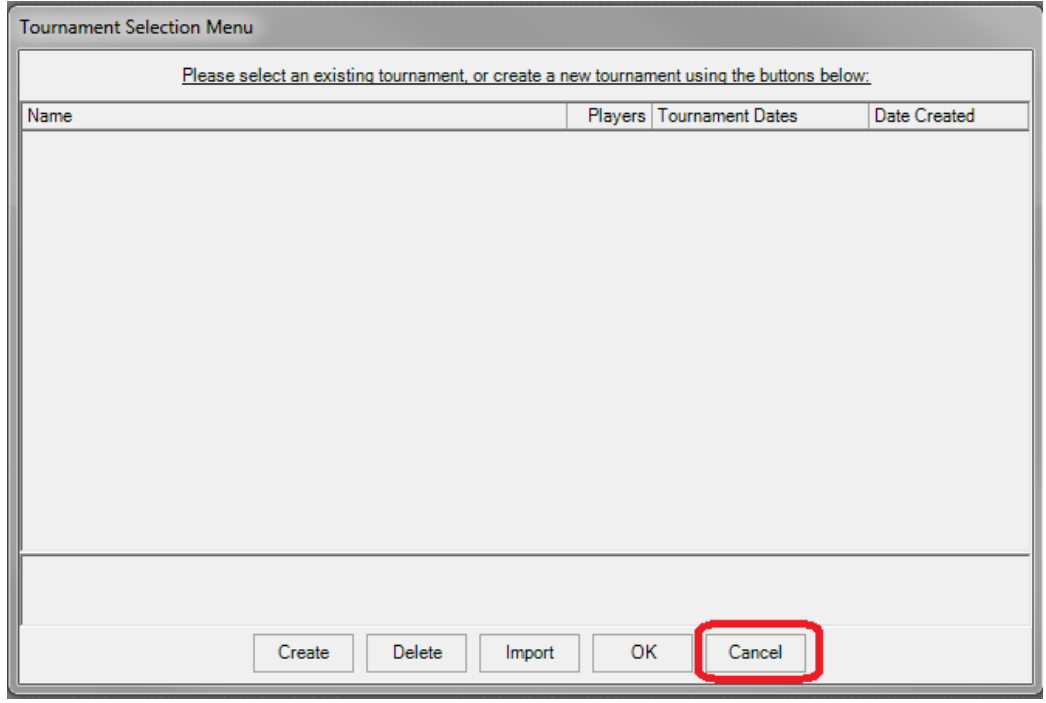

19. In the upper left corner, click on

## **Tournament Preferences Configure Internet Connection Method**

and choose "Existing LAN Connection" for your high speed internet connection. Hit Okay.

20. Under the Help menu on the right, click on

# **Check for Software Updates**

It may ask you to restart TPP, click Yes and TPP will restart.

- If it does restart, click Cancel again when the main screen appears before proceeding to Adding and Editing a Course.